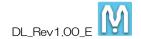

| ٨ | /lar | ki  | nB | OX     | Down | load | Site    |
|---|------|-----|----|--------|------|------|---------|
|   | ıuı  | 1/1 |    | $\sim$ |      | JOUG | $\circ$ |

# How to download

Thank you for using the MarkinBOX series.

Registering with the Download Site will enable you to download the latest version of the software and manual. Register with the site by following the procedure below. The software and manual on this site are always up-to-date, check them when necessary.

If you have any questions, please contact your distributor.

## TOCHO MARKING SYSTEMS LTD.

Copyright  $\odot$  2015 Tokyo Chokoku Marking Products Co.,Ltd.

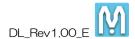

#### 1. What can be downloaded

The latest versions below can be downloaded.

| Download items                            | Required devices                                        |  |
|-------------------------------------------|---------------------------------------------------------|--|
| MB2 controller ROM                        | PC installed with sketchbook software                   |  |
|                                           | MB2 controller                                          |  |
| <ul> <li>sketchbook software</li> </ul>   | PC installed with sketchbook software                   |  |
| Android version sketchbook touch software | Android device installed with sketchbook touch software |  |
| Manual                                    | Device installed with PDF                               |  |

#### 2. How to Log In

1) New users \*If you are already a registered user, skip to the next section.

Enter the required information below, and click the "Register" button (items marked with a \* are required information). A user name and password will be sent to the email address you registered. Please keep this information at hand as they are necessary for when you log in.

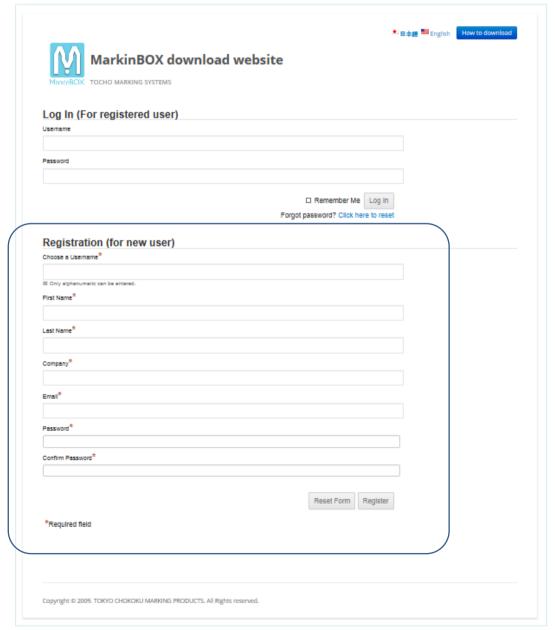

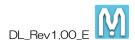

Enter your registered user name and password, and click the "Log in" button.

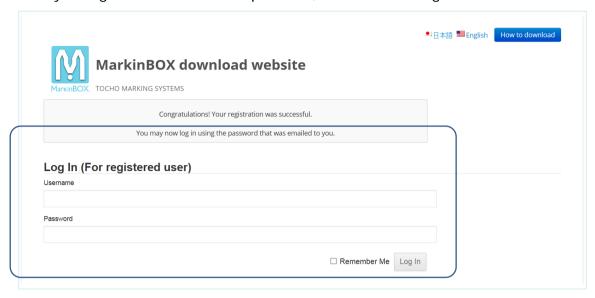

### 2) . Registered users

Enter your registered user name and password, and click the "Log in" button.

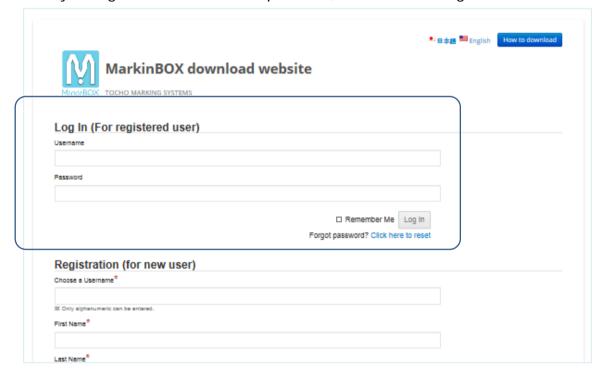

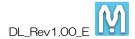

#### 3. Download Screen

If you click on the items on the menu, the uploaded files will be displayed. Start downloading by clicking on each of the files.

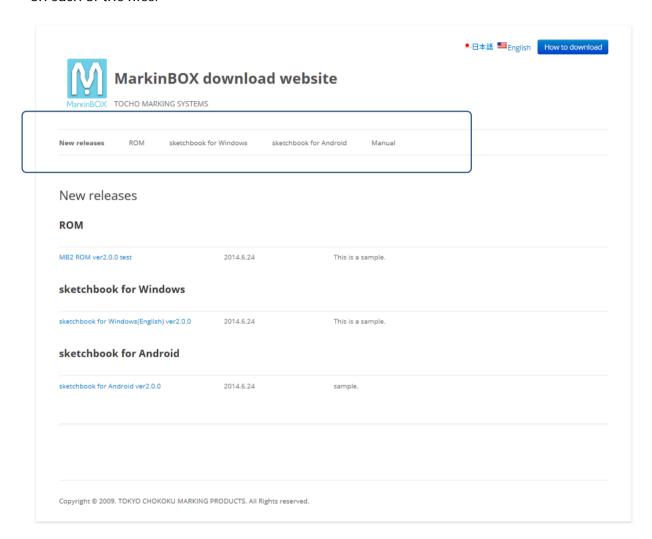